## Summer School General Information and Arena Scheduling Guide

## You must have a current enrollment record in the summer school database to schedule classes. If not a current WUSD student, contact Jaime Caudle at (920)262-1485.

Summer School arena scheduling opens Thursday, April 5th at 4:00 p.m. If you need assistance Schurz Elementary will be open between the hours of 4:00 and 6:30 p.m. to assist in scheduling classes.

Parents with children in grades KG through 5 should use their Skyward login and password. If you do not have a log-in and password, please email zastrows@watertown.k12.wi.us to obtain this information. Your child must have a current enrollment record in the summer school database for a log-in and password to be generated and work accordingly.

Students in grades 6 through 12 may use their own log-in and password to schedule classes; however, we ask that a parent review their selections as some classes have fees attached.

Arena scheduling will be open until May 3rd for grades KG through 8, but classes fill quickly so please plan accordingly.

Grades 9-12 may schedule classes up to noon on June 8.

Payment—There is no registration fee this year; however, individual course fees are due no later than 2 weeks after a class is scheduled or your student(s) will be dropped from courses with fees. Course fees are listed in the course book, found on the Summer School website, along with a complete description of each course.

Bus Information—If your student needs to ride the bus, either rural or shuttle, please contact vepserj@watertown.k12.wi.us (enter "Bus Information" in subject line). Deadline for registering for bus service is Friday, May 11<sup>th</sup>, 2018. Shuttle bus sites: Douglas, Lincoln, Riverside, Schurz, Webster (please inform Jean Vesper of your choice).

## Arena Scheduling

- 1. From the Watertown Unified School District home page, www.watertown.k12.wi.us, select the Skyward Family Access link found in lower right corner.
- 2. Log-in to Family/Student Access.

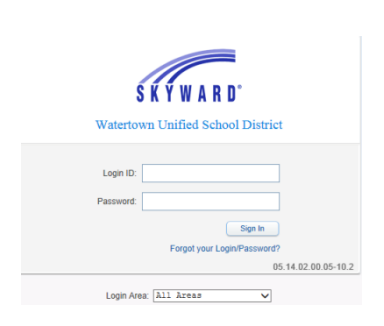

• Skyward Family Access

**Ouick Links** 

- **Family Access** 3. If you have more than one student select individual student using drop down arrow. All Students  $\Box$
- 4. When Arena Scheduling is open a message will appear in the center of the

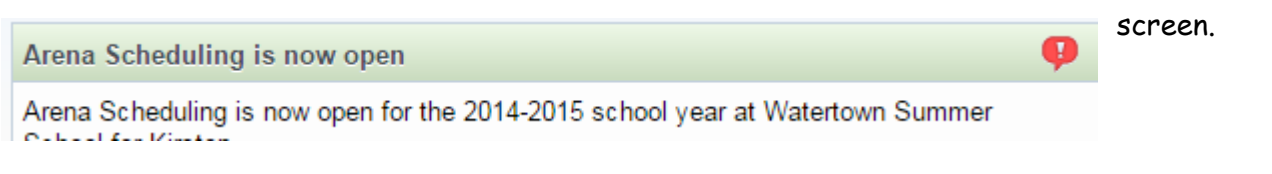

Click Arena Scheduling on left once you have selected student. Click 2017-18 link to begin.

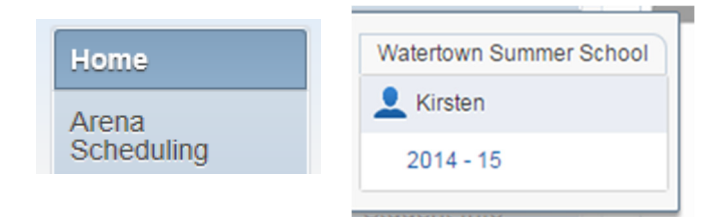

- 5. Use drop down arrow to select period and click Apply Filter button.
- 6. List that appears contains classes offered period selected in step 5 above. To schedule a class, click the add button (button will appear once online scheduling opens).
- **Arena Scheduling** Period: Subject: Apply<br>Filter Reset  $\overline{A}$  $1 \mathbf{v}$ Filter  $\overline{P}$ Kirsten (Watertown Summer School) Selected Classes | Submit ( Option Fit **Seats Avail** Course Davs M Add Yes 22 Beading **MTWR** Add Yes 16 Biking the Town **MTWR** Add Yes 26 Card Games Galo **MTWR** Add Yes 24 Ceramic & Sculp **MTWR** Yes  $24$ Comm Sk Gr 6  $\ensuremath{\mathsf{MTWR}}$ Add
- 7. Repeat steps 5 and 6 for each period you wish to schedule a class. To change a class click the Remove button.

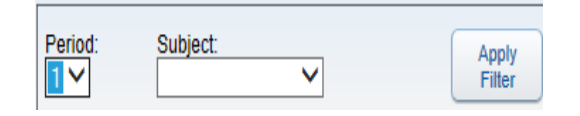

- 8. When you are done scheduling classes click Submit Classes link. If you are sure these are the classes you want click Submit Schedule button. Another window will open for you to confirm you want to submit schedule. Once submitted your status will change to Waiting and classes cannot be changed online. The Waiting status is just an indicator that your schedule has been submitted. You will need to contact Jaime Caudle to make changes after this point. Jaime may be reached at 262-1485 or caudlej@watertown.k12.wi.us.
- lected Classes Arena Scheduling - Selected Classes for K Student Status: Open<br>School Year: 2015<br>Graduation Year: 2021<br>Credits: 0.000  $[First, \texttt{Schedule}] % \begin{minipage}[b]{0.4\linewidth} \centering \centerline{\includegraphics[width=0.45\linewidth]{pots/appendix_1000.pdf}} \centerline{\includegraphics[width=0.45\linewidth]{pots/appendix_2000.pdf}} \centerline{\includegraphics[width=0.45\linewidth]{pots/appendix_2000.pdf}} \centerline{\includegraphics[width=0.45\linewidth]{pots/appendix_2000.pdf}} \centerline{\includegraphics[width=0.45\linewidth]{pots/appendix_2000.pdf}} \centerline{\includegraphics[width=0.45\linewidth]{pots/appendix_2000.pdf}} \centerline{\includegraphics[width=0.45\linewidth]{pots/appendix_$ Term 1 Period 0 Beading<br>(SM04/01) MTWR<br>Bldg: 800 Rm: S147 Period 1 Biking the Town<br>(SM51/01) MTWR<br>Bidg: 800 Rm: S136 Period 2 Curious Cooks<br>(SM37/03) MTWR<br>Bldg: 800 Rm: W107B Period 3 Period 4 Period 5 **Dariod A**

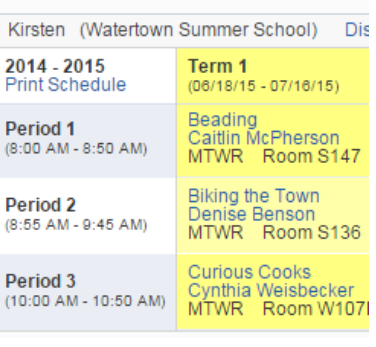

## Print Schedule | Close Window

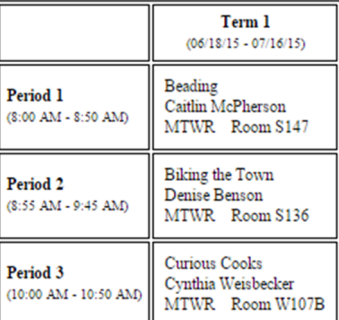

School Year: 2015 Graduation Year: 2021 Credits: 0.000

Student Status: Waiting

9. To print the schedule with times included click Schedule button on left side of screen. Scroll until you see the summer school schedule. Click print. Adobe Reader will open and you will have to click Print Schedule one more time.

Final check list:

- $\Box$  Individual class fees paid
- $\Box$  Bus registration completed
- Medical information turned in
- $\Box$  Liability Waiver signed and turned in
- Lunch form signed and turned in